## **ANNEX B**

## **Procedure for the Checking of the Application Status of the Initial Application of Certificate of Medical Device Notification**

1. Start checking the application status by clicking the link provided in the FDA generated email.

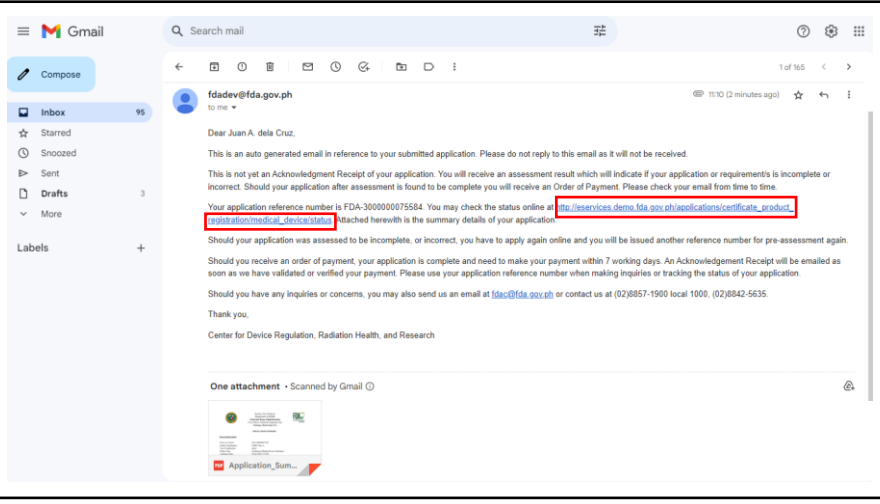

- a. Checking of the application status may also be accessed through the eServices webpage.
	- i. Access the online portal through <http://eservices.fda.gov.ph/> and click "Applications" found on the upper right corner of the eServices landing page.

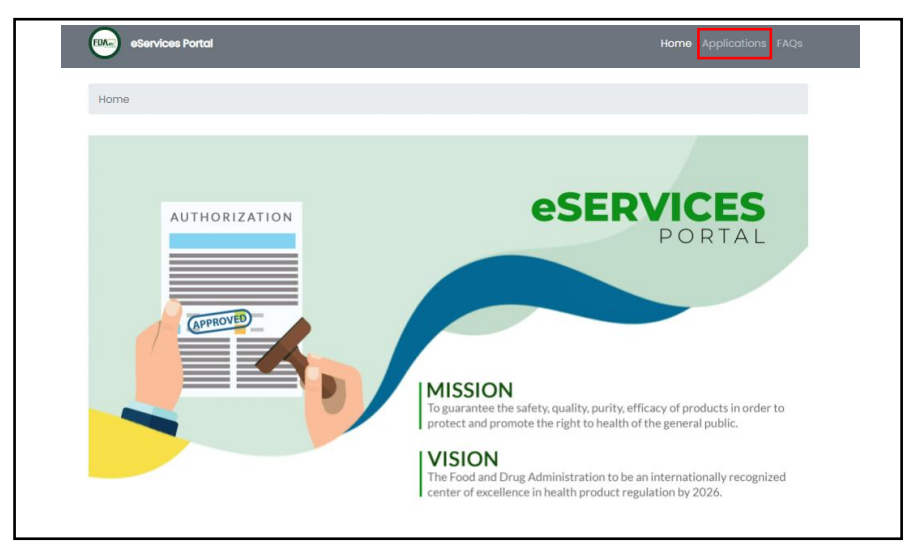

## DRAFT FOR REVIEW/COMMENT

ii. Click Product Notification.

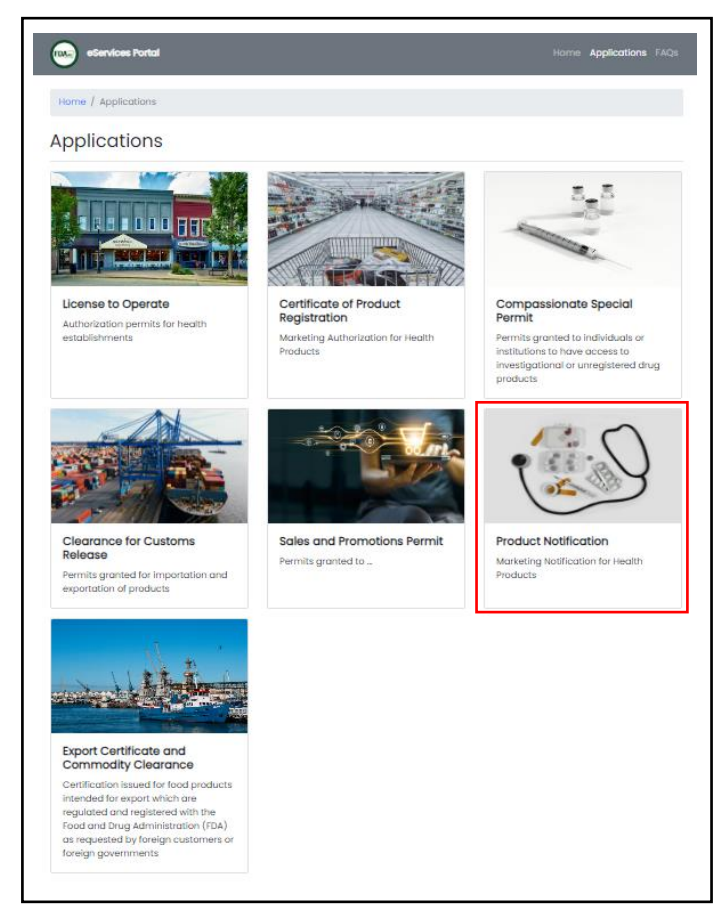

iii. Click Medical Device.

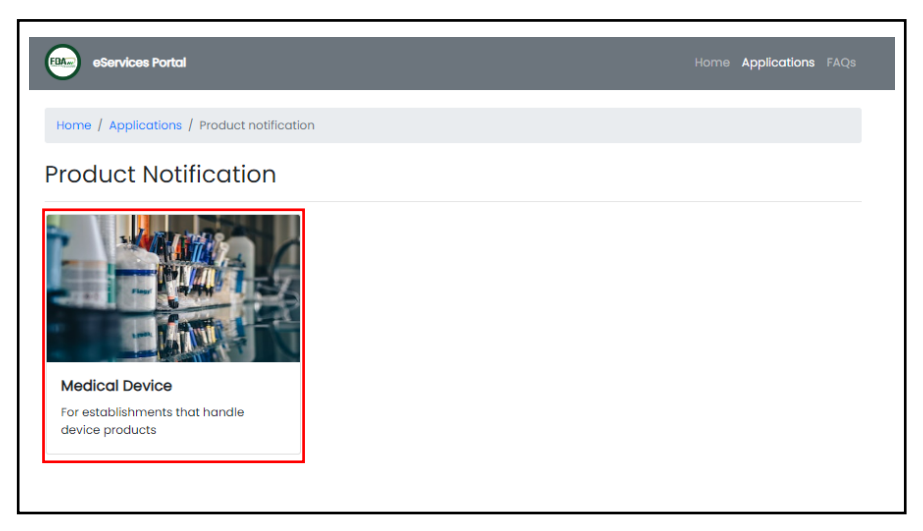

iv. Click Certificate of Medical Device Notification.

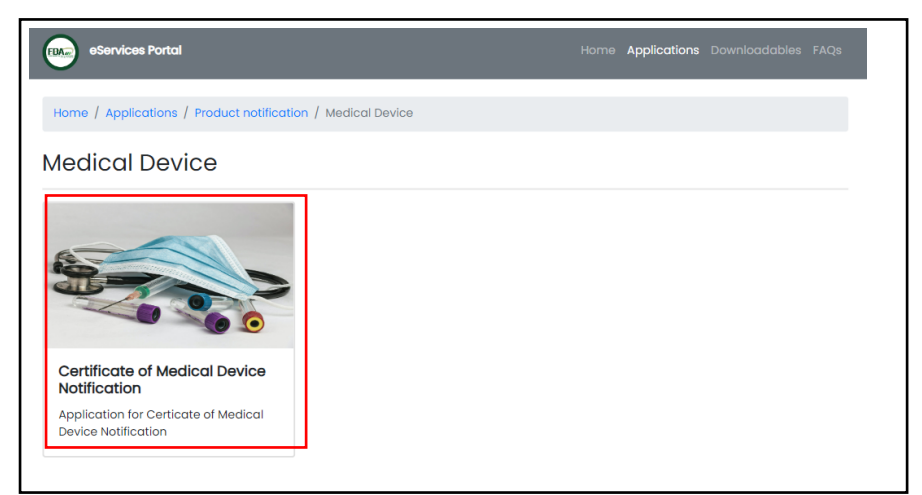

v. Click Application Status.

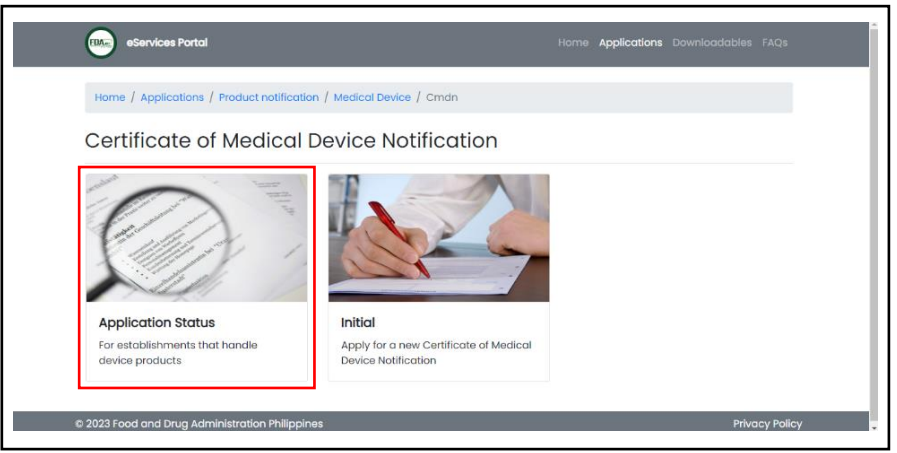

2. Type in the reference number. The reference number is provided in the FDA generated email response to the submitted application. Click "Submit" once the Reference Number has been provided. The applicant will receive a verification code through email.

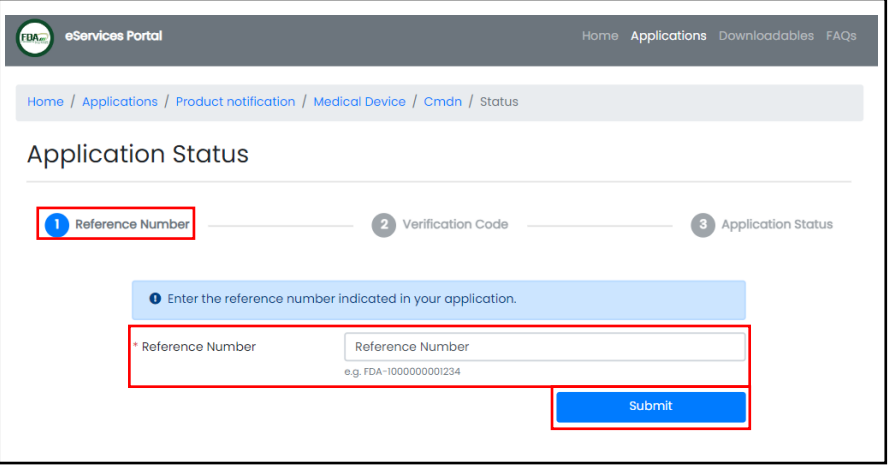

3. Type in the Verification Code and click "Submit".

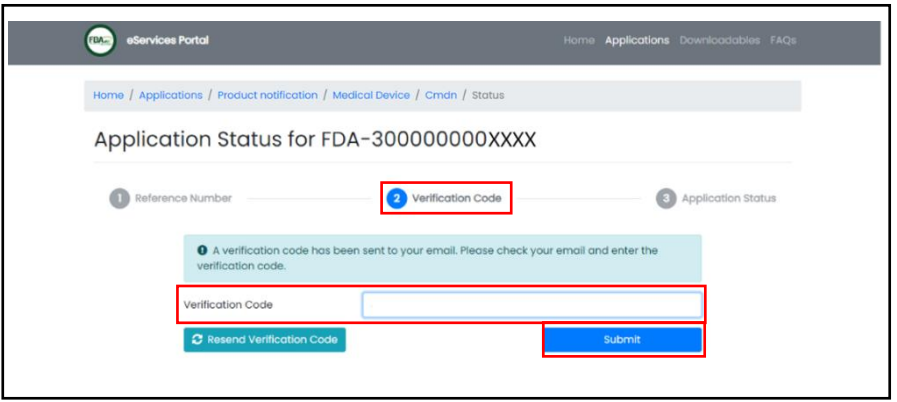

a. In case of any problems with the verification code, the applicant may secure a new verification code by clicking "Resend Verification Code".

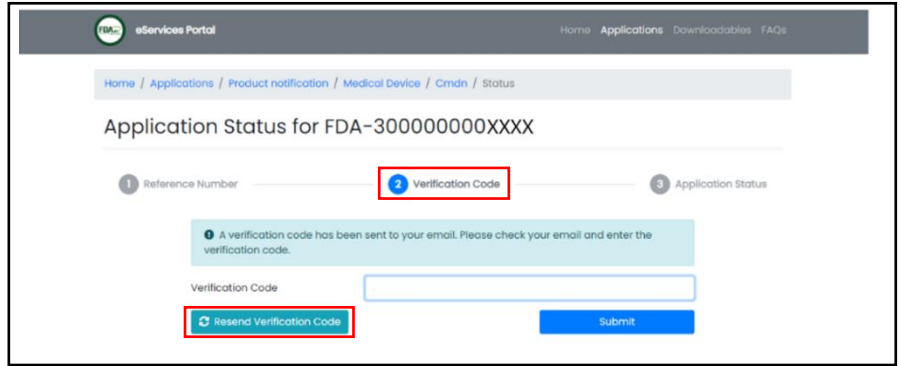

4. The applicant will be prompted to the "Application Status" page. Information about the status of the application will be posted onto this page.

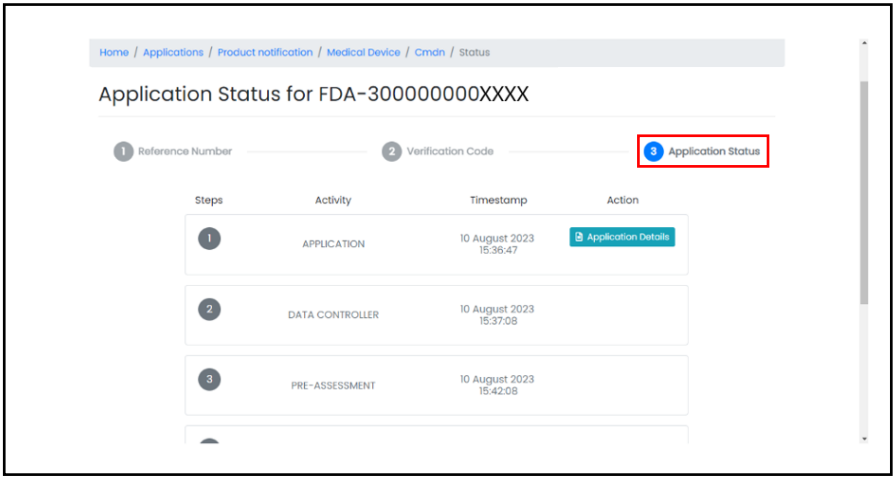

a. For approved application, the CMDN can be downloaded by clicking the "Certificate of Medical Device Notification" tab.

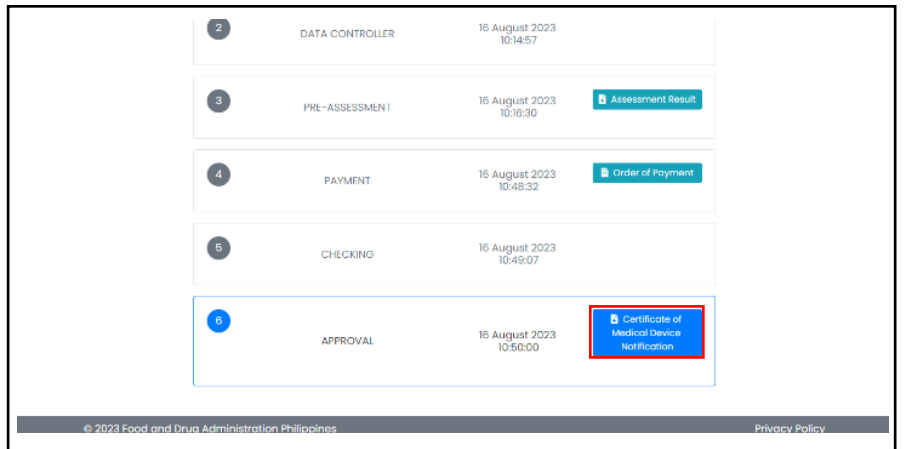

b. For disapproved application, the denial letter can be downloaded by clicking "Denial Letter".

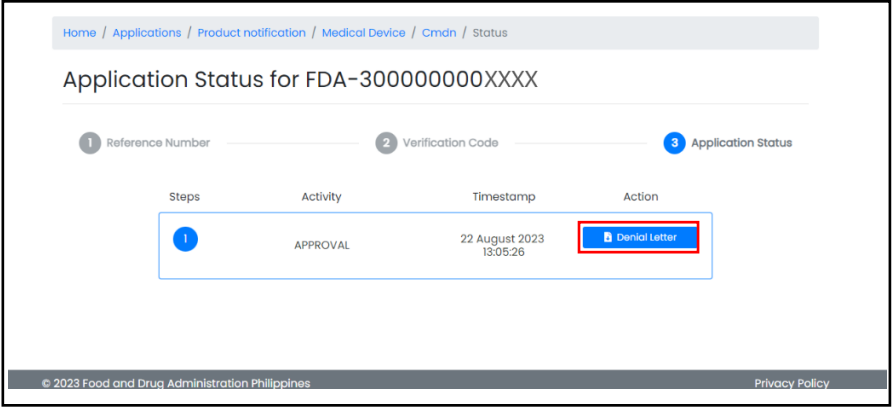